## How to link your accounts:

- 1. Click here to log into your account.
- 2. From the home page click "Organizer"

| Accounts         | + Add Account | Net Worth                        | ۰ | Investments                          |                                  |
|------------------|---------------|----------------------------------|---|--------------------------------------|----------------------------------|
| Cash             | \$39,365 ~    | \$2,380,328 as of today          |   | \$1,019,838 <sup>°</sup> as of today |                                  |
| -0.511           | \$39,303      |                                  |   |                                      | ♠ 0.93<br>Chan                   |
| Credit Cards     | \$0 ¥         |                                  |   | -                                    |                                  |
| ivestments       | \$1,010,463 ~ | Goals as of today                |   |                                      | View                             |
| ife Insurance    | \$35,500 ~    | Retirement<br>2019 - 2050        |   |                                      | Projected Fundir<br>27 of 32 yea |
| oans             | \$0 ¥         |                                  |   |                                      |                                  |
| roperty          | \$1,295,000 ~ | Education Expense<br>2017 - 2019 |   |                                      | Projected Fundir<br>\$0 of \$    |
| oans<br>Property |               | Education Expense<br>2017 - 2019 |   |                                      | Project                          |

You can also click the +Add Account link from the home page!

## 3. Click "Accounts"

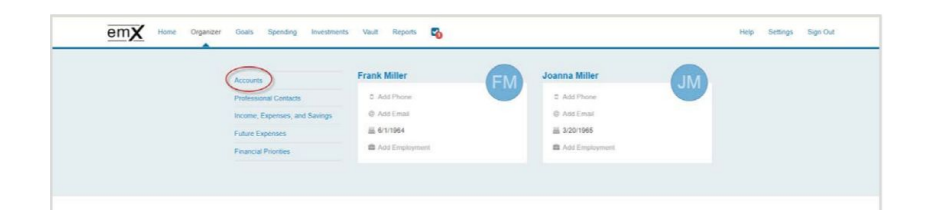

## 4. Click "Add"

| Go back to Organizer |                                  |     |
|----------------------|----------------------------------|-----|
| Go back to Organizer |                                  | Add |
|                      | No accounts have been added yet. |     |
|                      |                                  |     |

5. Select whether or not you have an online login for this account.

| Please Note: If ye                    | ou do not have an online login for this account, the application will help you add the accounts manually. |
|---------------------------------------|----------------------------------------------------------------------------------------------------|
| G Go back to Accounts<br>Add Accounts |                                                                                                    |
|                                       | Do you have an online login to your account's institution?                                                |
|                                       | I don't have an online login to this account                                                              |
|                                       | Cancel                                                                                                    |

6. Enter the institution's name or website address and click "Search."

| d Accounts   |                                                                                                    |
|--------------|----------------------------------------------------------------------------------------------------|
|              |                                                                                                    |
|              |                                                                                                    |
|              | Enter your institution's name or website address                                                             |
|              | I Search                                                                                                    |
|              |                                                                                                    |
|              |                                                                                                    |
|              | Can't find your institution?                                                                                 |
| Some accourt | ts don't have online access. To add those accounts, you will need to use a form to fill out the information. |
|              |                                                                                                    |
|              | Help me add my account                                                                                       |

7. From the search results found, select the appropriate link.

| Go back to Accounts<br>Add Accounts |                        |                         |        |
|-------------------------------------|------------------------|-------------------------|--------|
|                                     |                        |                         |        |
|                                     |                        |                         |        |
|                                     | Enter your institution | n's name or website add | Iress  |
|                                     | [                      | ×                       | Search |
|                                     | emoney                 |                         |        |
|                                     | emoney                 | ^                       | Clarth |

8. Next, you will acknowledge the institution notice where applicable. This notice will inform you of any important information relating to this institution's connection. Click "Continue."

|                  | Acknowledge Institution Notice                                                                                                    |
|------------------|----------------------------------------------------------------------------------------------------|
|                  | Acknowledge institution Notice                                                                                                    |
| Source Purpo     | Se                                                                                                    |
| The purpose o    | f this source is to demonstrate establishing a Client Connection.                                                                   |
| Status Screer    | Summary                                                                                                    |
| The current sc   | reen will be used on any source in the eMoney Advisor system. It is designed to fulfill one of the following:                       |
| Educate users    | on any known maintenance issues.                                                                                                    |
| Explain any un   | ique set-up steps for a source                                                                                                    |
| Explain why ad   | counts are not updating during certain time periods                                                                                 |
| Other source s   | pecific information                                                                                                    |
| Please instruct  | the users to review this section prior to calling or reporting a problem on a Connection that is in error. Please note, a connectio |
| to this test sou | rce may be removed at any time.                                                                                                    |
| Source Purpo     | se                                                                                                    |
| The purpose o    | f this source is to demonstrate establishing a Client Connection.                                                                   |
| Status Screer    | Summary                                                                                                    |
| The current sc   | reen will be used on any source in the eMoney Advisor system. It is designed to fulfill one of the following:                       |
| Educate users    | on any known maintenance issues.                                                                                                    |
| Explain any un   | ique set-up steps for a source                                                                                                    |
| Explain why ad   | counts are not updating during certain time periods                                                                                 |
| Other source s   | pecific information                                                                                                    |
| Please instruct  | the users to review this section prior to calling or reporting a problem on a Connection that is in error. Please note, a connectio |
| to this test sou | rce may be removed at any time.                                                                                                    |

9. Enter in your login credentials for this institution and click "Connect." If there's an issue connecting to your accounts, you'll receive a status message describing the problem. Click on the message to learn how to fix it.

| eMoney                                                     |
|------------------------------------------------------------|
| wealth.emaplan.com                                         |
| To connect to your accounts, enter your credentials below. |
| User Name                                                  |
| emoney                                                     |
| Password                                                   |
| ••••••                                                     |
| Connect                                                    |
|                                                            |

10. Once your credentials have been verified you can review the accounts brought over through the connection. Click "Continue" to return to an overview of all accounts you have entered into your portal.

| e                             | Money                                                    |            |
|-------------------------------|----------------------------------------------------------|------------|
| You've successfully connected | to eMoney Advisor Source (EMA) - Client Access!          |            |
| You can review your new acc   | ounts below. To return to the full list, click continue. |            |
| Mortgage                      | Mortgage - Mortgage                                      | -\$426,385 |
| Blue Credit Card              | Loan - Credit Card                                       | -\$2,36    |
| Stock Options                 | Stock Option                                             | \$1,239,50 |
| Orion Investments             | Taxable Investment                                       | \$40,249   |
| Health Savings Account        | Health Savings Account                                   | \$41,385   |
| Default Account Type          | Taxable Investment                                       | \$1,000    |
| Any Account Type              | Taxable Investment                                       | \$1,500    |

11. On the Accounts page you can easily see when your accounts with an institution last updated or if any accounts are in an errored state.

| <i>e</i> Money                           |                                      |                    | ¢\$ € ₽<br>ttings find new refrest |
|------------------------------------------|--------------------------------------|--------------------|------------------------------------|
| <b>O</b> There is an important message a | bout this institution. Click to view |                    |                                    |
| Mortgage                                 | Mortgage - Mortgage                  | 05/10/2016 09:03AM | -\$426,385                         |
| Blue Credit Card                         | Loan - Credit Card                   | 05/10/2016 09:03AM | -\$2,368                           |
| Stock Options                            | Stock Option                         | 05/10/2016 09:03AM | \$1,239,505                        |
| Permanent Life Insurance                 | Life Insurance - Variable Univer     | 05/10/2016 09:03AM | \$14,500                           |
| Easy 123 Checking                        | Cash Equivalent - Checking           | 05/10/2016 09:03AM | \$4,568                            |
| Electric Orange                          | Cash Equivalent - Checking           | 05/10/2016 09:03AM | \$3,000                            |
| Fidelity Brokerage                       | Taxable Investment                   | 05/10/2016 09:03AM | \$62,684                           |
| Fidelity 401(k)                          | Qualified Retirement - Tradition     | 05/10/2016 09:03AM | \$40,249                           |
| Orion Investments                        | Taxable Investment                   | 05/10/2016 09:03AM | \$40,249                           |
| Health Savings Account                   | Health Savings Account               | 05/10/2016 09:03AM | \$41,385                           |
| Any Account Type                         | Taxable Investment                   | 05/10/2016 09:03AM | \$1,500                            |

12. Each connection you establish will have its own specific maintenance required. For example, if you updated your password on the institution you will need to then update the credentials in your portal.

You can Delete the connection, change your settings, find new accounts, and refresh the connection at any time to pull over updated account values.

| Go back to Organizer Accounts |                             | Add          |
|-------------------------------|-----------------------------|--------------|
| @Money                        | delete settings find new re | C)<br>efresh |

13. The settings link gives you the option to enable your Advisor to find new accounts on your behalf.

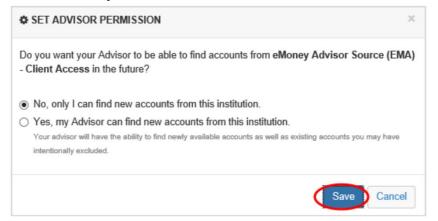

All your data is protected by the highest security measures. Click here to see the <u>technical specifications</u>.